## ISTRUZIONI PER SCARICARE IN AUTONOMIA L'ATTESTAZIONE DEI PAGAMENTI

## PER LA DETRAZIONE IN DICHIARAZIONE DEI REDDITI

1. Accedere al menù del proprio account [Nettuno](https://registroelettronico.nettunopa.it/ulogin.php) nella sezione RETTE E PAGAMENTI

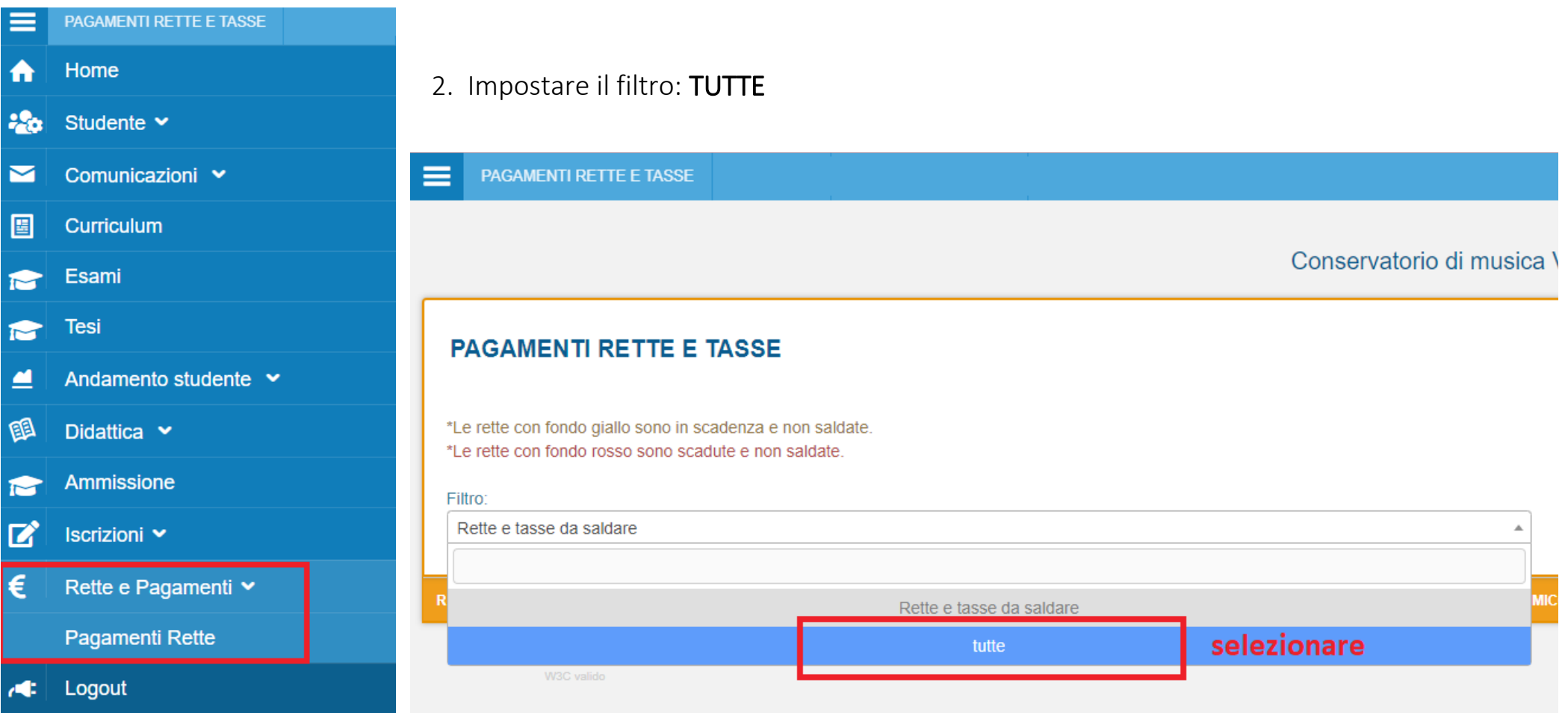

3. In questa schermata, cliccare il menù di destra  $\equiv$ 

## **PAGAMENTI RETTE E TASSE**

\*Le rette con fondo giallo sono in scadenza e non saldate. \*Le rette con fondo rosso sono scadute e non saldate.

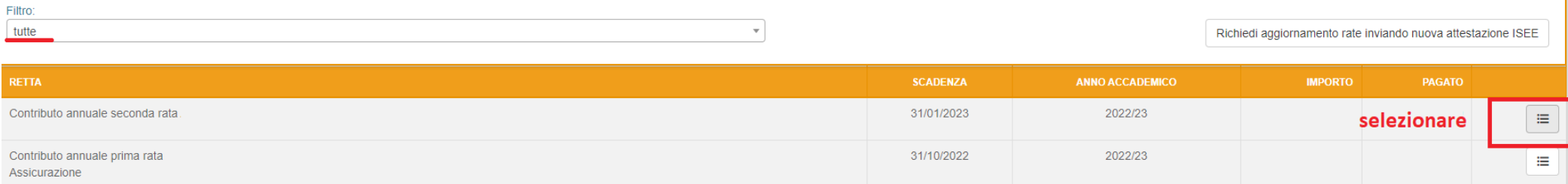

## 4. Selezionare il campo ATTESTAZIONE

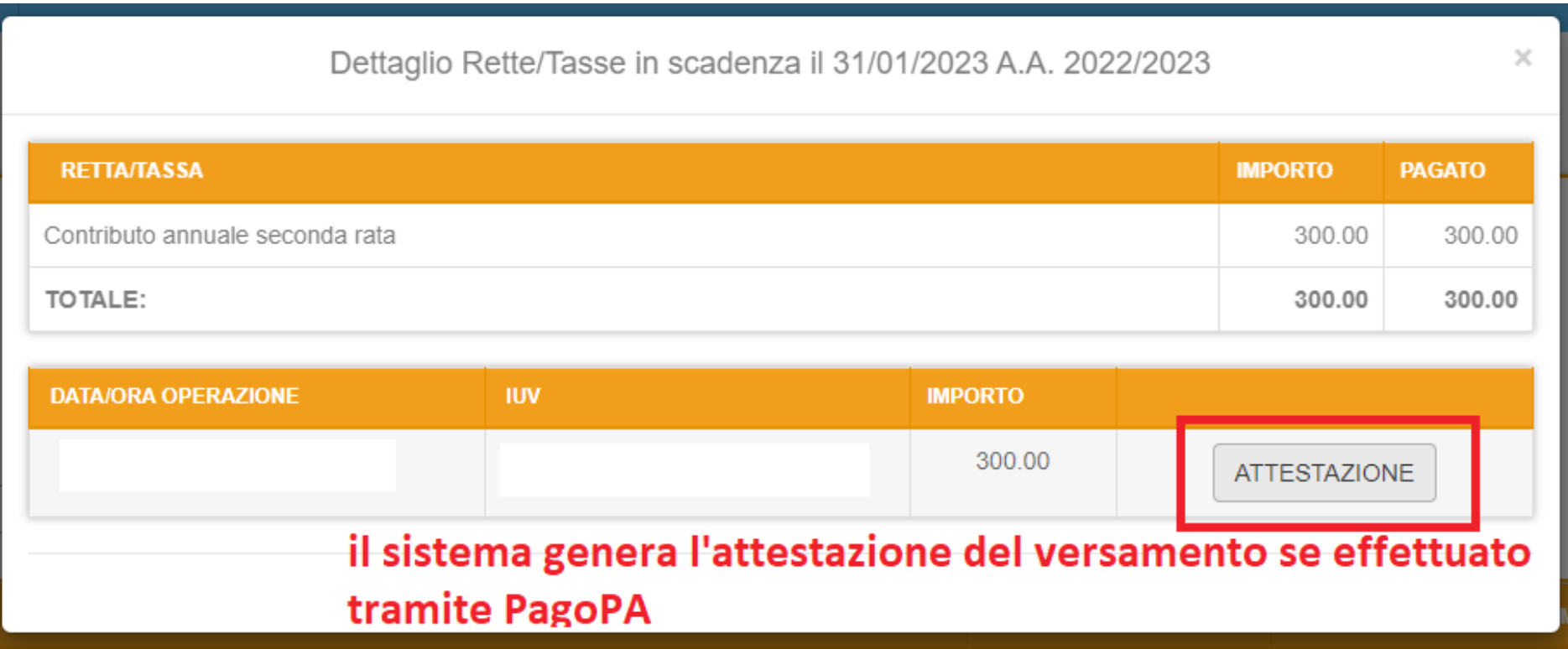